# **Quick Setup Guide**

This is 1D&2D plug and play model if you use a US keyboard. If you use other type of keyboard, plug the USB cable on your device , setup keyboard language before you use it. (refer to below Keyboard Language Type) after that the scanner can start to work.

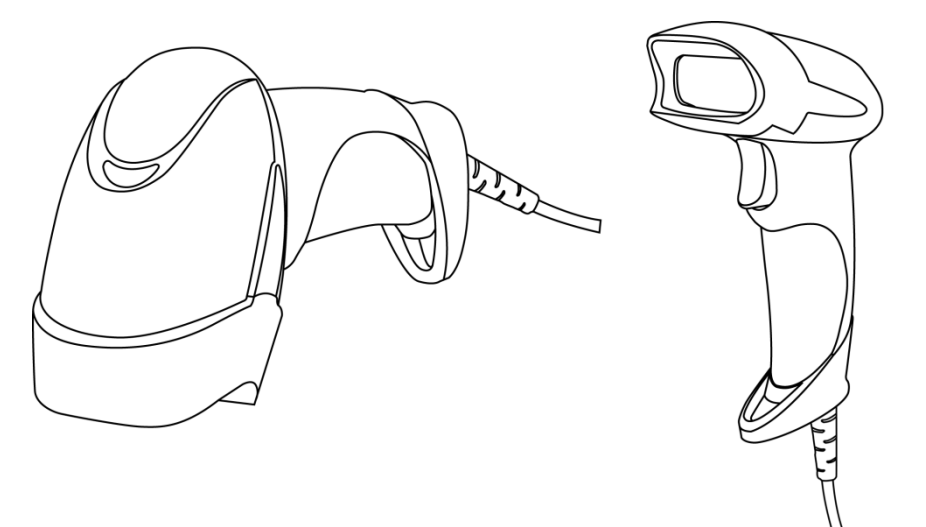

If you want to do other configurations please refer to below programming barcodes.

### **Barcode Programming**

Netum barcode scanners are factory programmed for the most common terminal and communications settings. If you need to change these settings, programming is accomplished by scanning the bar codes in this guide. An asterisk (\*) next to an option indicates the default setting.

# **KeyboardLanguage Type**

Keyboard layouts vary from country to country. The default setting is U.S. keyboard. In order to let scanner upload the codes in a correct way, you have to set the keyboard language.

For example If you use French Keyboard, scan below barcode of "French keyboard". Then the scanner will upload barcodes according to French keyboard layout. American Keyboard is set by default, if you use a US keyboard you can ignore this part.

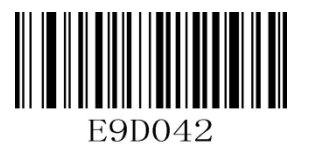

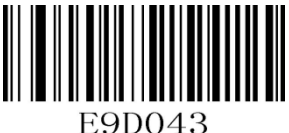

France Germany

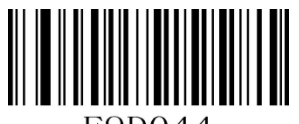

E9D044

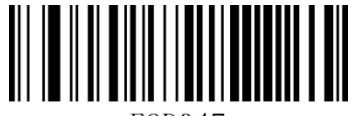

E9D047

United States **Portugal** 

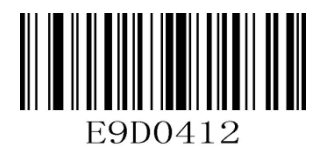

# **Interface (Optional)**

#### **USB Interface**

#### **USB HID-KBW**

When you connect the scanner to the Host via a USB connection, you can enable the USB HID-KBW feature by scanning the barcode below. It works on a Plug and Play basis and no driver is required.

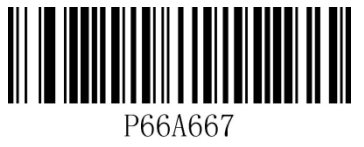

USB HID KBW

#### **USB Serial Port**

If you connect scanner to the Host via a USB connection, the **USB COM Port Emulation** feature allows the Host to receive data in the way as a serial port does.

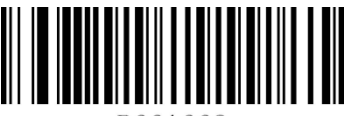

P66A668

USB Serial Port

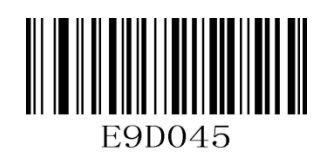

Italy Spain and the Spain state of the Spain state of the Spain state of the Spain state of the Spain

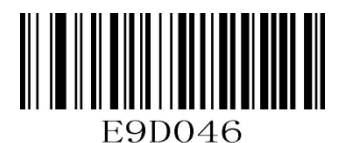

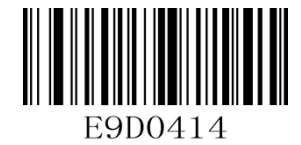

Turkey **Hungary** Hungary

Driver is required to be installed on MAC system when use USB COM Port.

Please download the driver from below link

<http://www.gzxlscan.com/downloads/> [Upgrad Pack for NT-M5 and NT-1228 used on MAC](http://www.gzxlscan.com/download/MAC%20UPDATE%20FOR%202D%20SCANNER.zip)

**RS232 Interface**

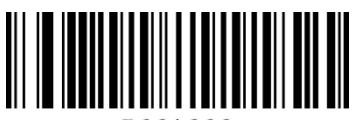

P66A666

RS232

### **Restore factory default**

Scanning the following barcode can restore the scanner to the factory defaults.

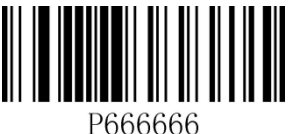

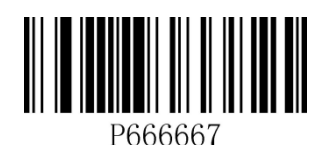

Enter Setup/Exit Setup **Restore Factory** Restore Factory

Follow below steps to restore factory default configuration.

Scan 'Enter Setup' →Restore Factory →Exit Setup

# **Terminator**

The scanner provides a shortcut for setting the terminating character suffix to CR or CRLF and enabling it by scanning the appropriate barcode below.

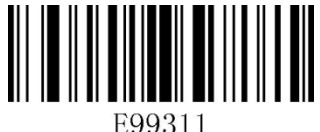

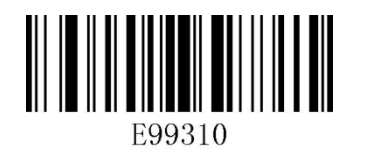

Add Enter Cancel Enter

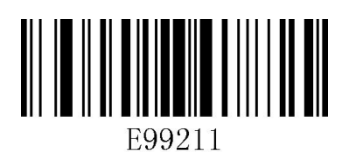

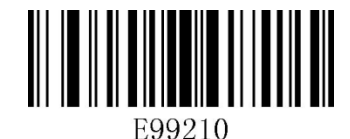

Add LF Cancel LF

P66A66E

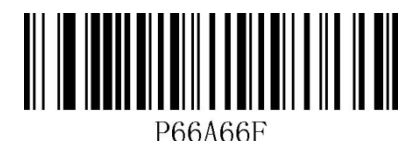

Add CR+LF Cancel CR+LF

# **Beep Notification**

Beep Volume can be configurated by scanning the appropriate barcode below.

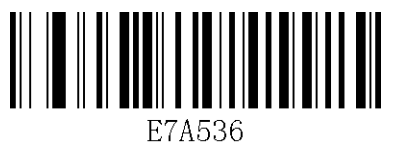

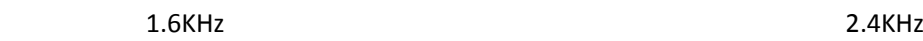

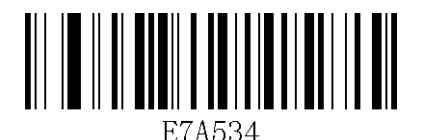

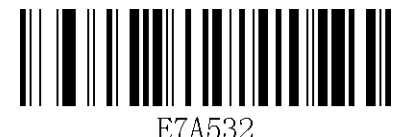

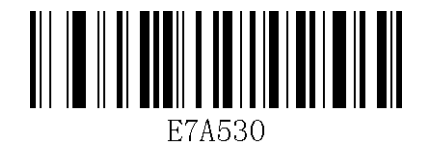

**3.5KHz** Mute

### **Aiming**

When scanning/capturing image, the engine projects an aiming pattern which allows positioning the target barcode within its field of view and thus makes decoding easier.

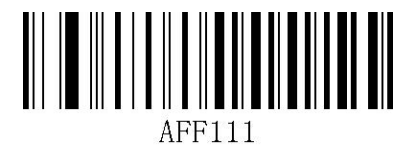

Aiming ON Aiming OFF

**Aiming ON** : The scanner projects an aiming pattern only during barcode scanning/capture.

**Aiming OFF**: Aiming pattern is OFF all the time.

### **1D Symbologies**

**UPC/EAN** EEE611

**\*Enable Disable**

**Codabar** FFF411

**\*Enable Disable**

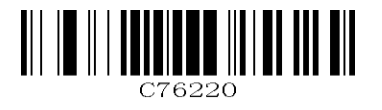

**No Check Digit\*** Check Digit

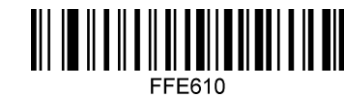

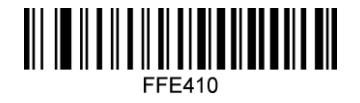

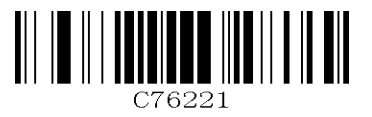

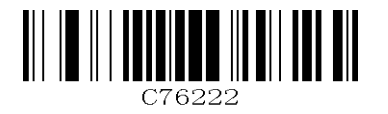

**Check Digit and Transmit**

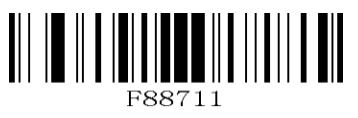

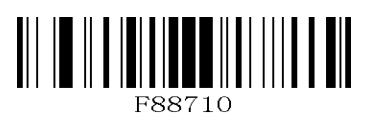

**Transmit Start Character Metally and Do not Transmit start Character\*** 

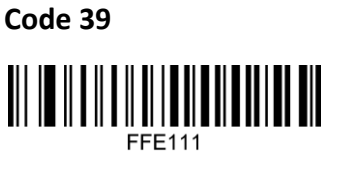

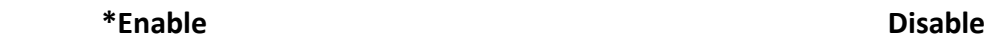

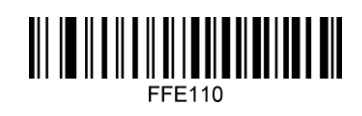

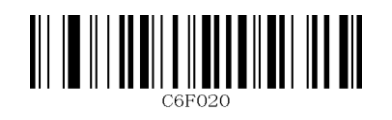

**\*No Check Digit Check Digit**

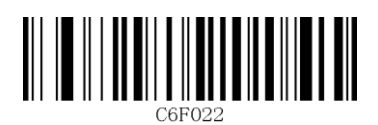

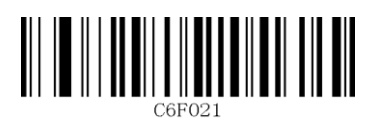

 **Check digit and transmit**

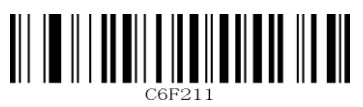

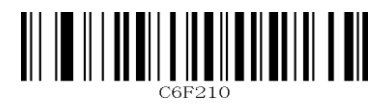

**Transmit Start Character Mateur Character Character Character Do not Transmit start Character** 

**Code 32**

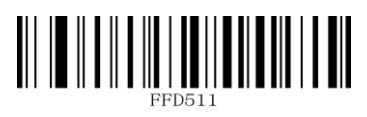

 **\*Enable Disable**

**Full ASII Code39**

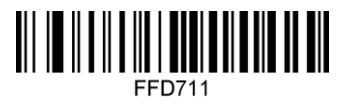

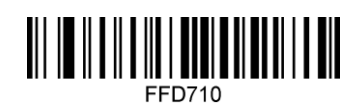

 **Enable \*Disable**

**Interleaved 2 of 5**

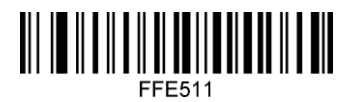

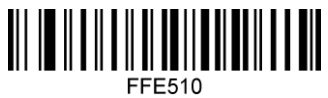

 **\*Enable Disable**

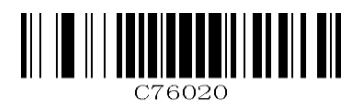

 **\*No Check Digit Check Digit**

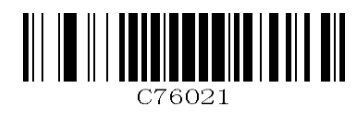

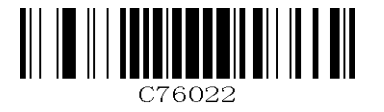

 **Check digit and transmit**

**Code 93**

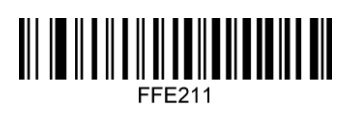

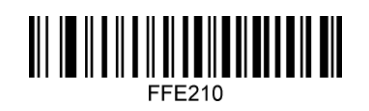

 **Enable \* Disable**

**Straight 2 of 5 Industrial**

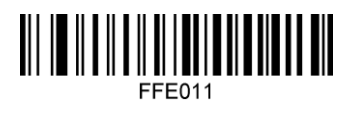

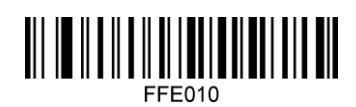

 **Enable \* Disable**

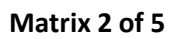

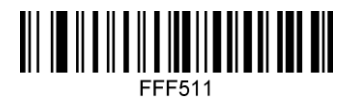

**FFF510** 

 **Enable \* Disable**

**Code 11**

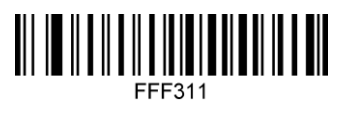

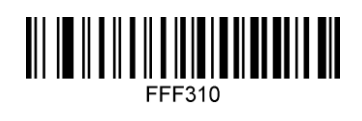

 **Enable \* Disable**

**Code 128**

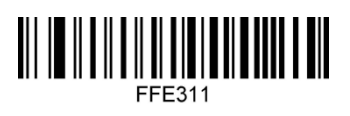

*\*Enable Construction <b>Disable* 

**Telepen**

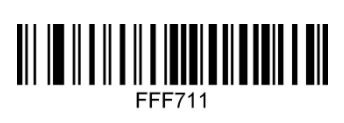

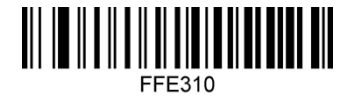

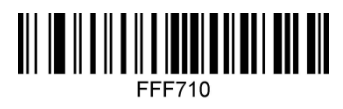

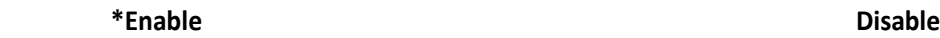

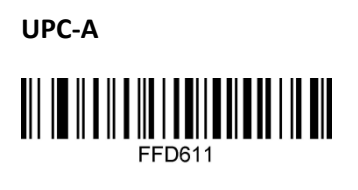

 **\*Enable Disable**

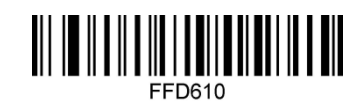

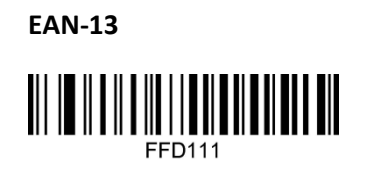

 **\*Enable Disable**

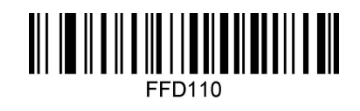

**EAN-8 FFD411** 

**Enable** *P*  $\bullet$  **Disable** 

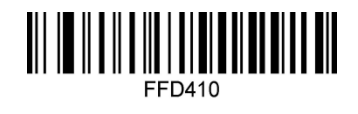

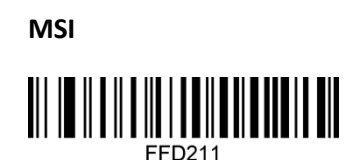

 **\*Enable Disable**

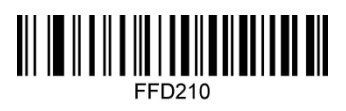

**GS1 DataBar Omnidirectional**

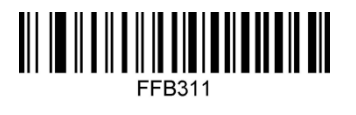

**GS1 DataBar Limited**

**FFB411** 

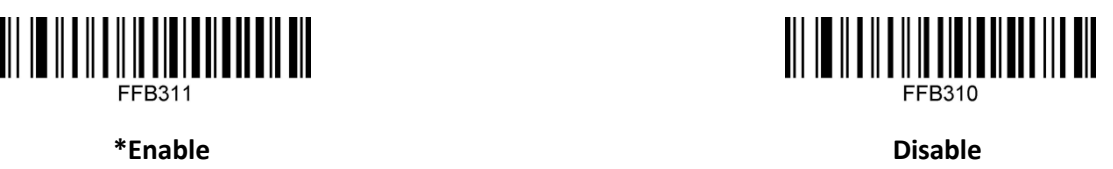

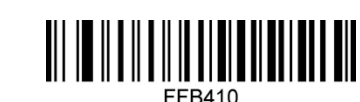

 **Enable \* Disable**

**GS1 DataBar Expanded**

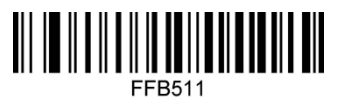

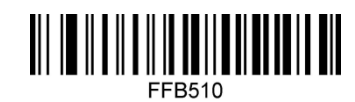

 **Enable \* Disable**

### **Inverse Color Code Scan**

By scanning "inverse color code scan on" allows the scanner to read barcodes that are inverted.

The examples of regular barcode and inverse barcode are shown below.

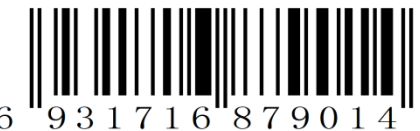

6

Regular 1D barcode: Dark image on a bright background.

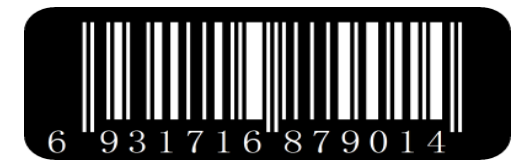

Inverse 1D barcode: Bright image on a dark background.

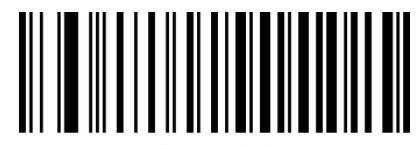

Inverse Color Code Scan ON

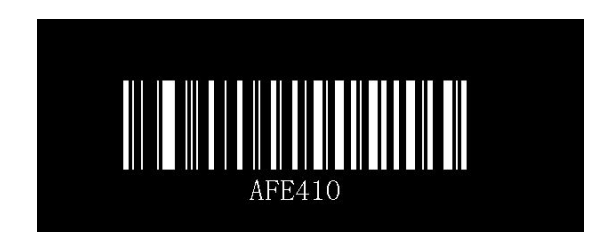

 **Inverse Color Code Scan OFF (***Normal image)*

Important Note: Above programming barcodes only applies for 1D barcode. If you want to enable the scanner to read inverse 2D codes, first find the type of 2D barcodes from below 2D Symbologies then read the relevant programming code to enable it.

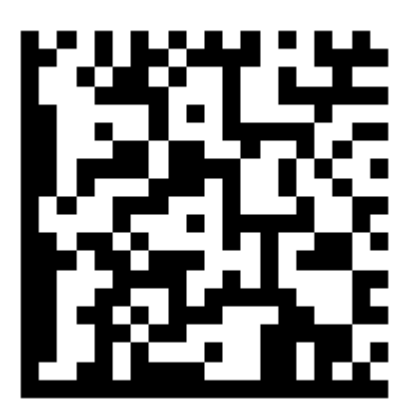

**Regular 2D barcode Inverse 2D Barcode** 

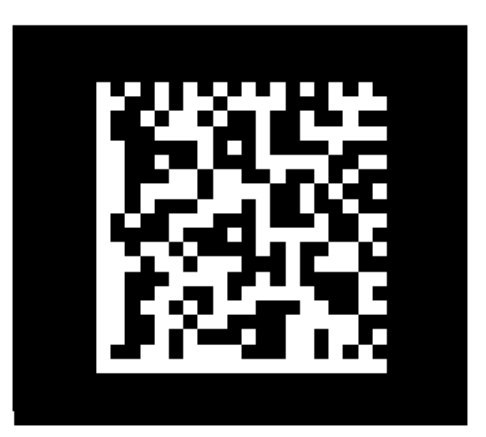

Please refer to the specific type of 2D barcode to enable the scanner reading Inverse 2D barcodes

### **2D Symbologies**

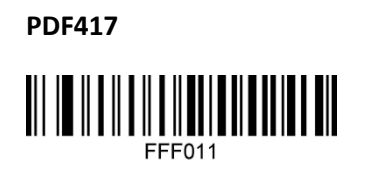

 **\*Enable Disable**

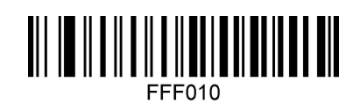

**MicroPDF417**

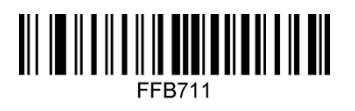

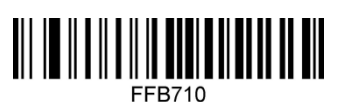

**Enable \* Disable** 

**QR Code**

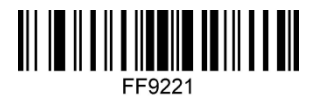

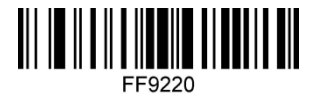

 **\*Enable Disable**

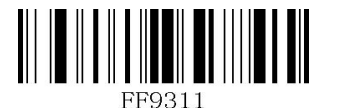

**Enable InvertQR Scan \*Disable InvertQR Scan**

**Micro QR Code**

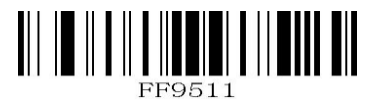

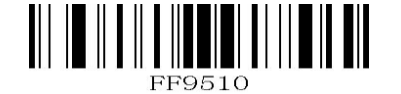

 **Enable \* Disable**

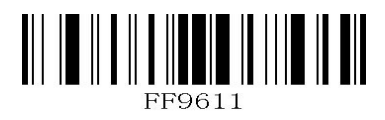

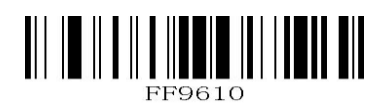

**Enable Invert Micro QR Scan \*Disable Invert Micro QR Scan**

**Data Matrix Code**

FFA<sub>222</sub>

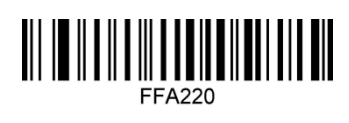

 **Enable \* Disable**

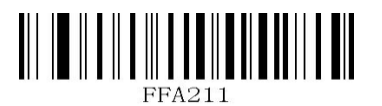

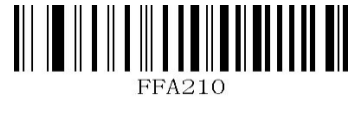

**Enable Invert Data Matrix Scan \*Disable Invert Data Matrix Scan**

**Aztec Code**

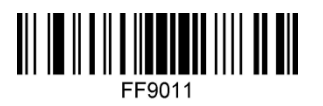

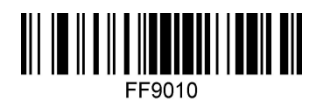

 **Enable \* Disable**

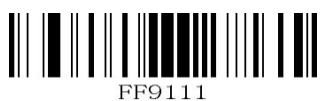

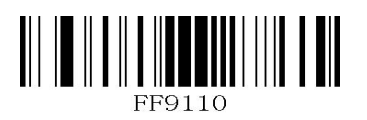

**Enable Invert Aztec Scan \*Disable Invert Aztec Scan**

**Han Xin Code**

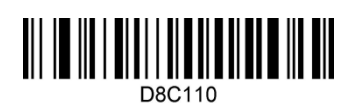

 **Enable \* Disable**

**MaxiCode**

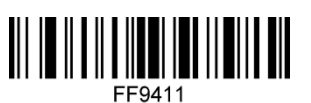

FF9410

 **Enable \* Disable**

**GS1 Composite codes**

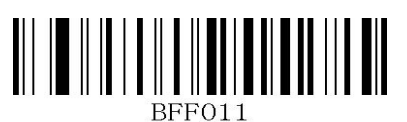

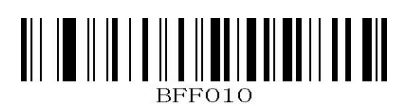

 **Enable \* Disable**

### **Program the Custom Prefix & Suffix**

#### **Custom one prefix**

#### **Example 1**

#### **Custom a prefix of "@".**

Check the value of " $@$ " in the ASCII Table . (174)

1.Scan "Enter Setup" barcode to make the device into programming mode.

- 2. Scan "Set First Prefix".
- 3. Scan the numeric barcodes"1", "7", "4".
- 4.Scan "Exit Setup" barcode to make the device exit programming mode.

#### **Custom one suffix**

#### **Example 2**

#### **Custom a suffix of "\$"**

Check the value of "\$" in the ASCII Table . (036)

- 1.Scan "Enter Setup" barcode to make the device into programming mode.
- 2. Scan "Set First Suffix".
- 3. Scan the numeric barcodes"1", "3", "6".
- 4.Scan "Exit Setup" barcode to make the device exit programming mode.

#### **Custom several prefixs**

#### **Example 3**

#### **Custom prefix of "\$" and "@"**

Check the value of "@" in the ASCII Table . (174)

1.Scan "Enter Setup" barcode to make the device into programming mode.

- 2. Scan "Set First Prefix".
- 3. Scan the numeric barcodes"1", "7", "4".
- 4. Scan "Set Second Prefix".
- 5. Scan the numeric barcodes"1", "3", "6".
- 6. Scan "Exit Setup" barcode to make the device exit programming mode.

#### **Custom several suffixs**

#### **Example 4**

#### **Custom suffix of "\$" and "@"**

Check the value of "@" in the ASCII Table . (174)

1.Scan "Enter Setup" barcode to make the device into programming mode.

- 2. Scan "Set First Suffix".
- 3. Scan the numeric barcodes"1", "7", "4".
- 4. Scan "Set Second Suffix".
- 5. Scan the numeric barcodes"1", "3", "6".
- 6. Scan "Exit Setup" barcode to make the device exit programming mode.

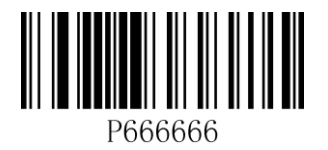

"Enter Setup" "Exit Setup"

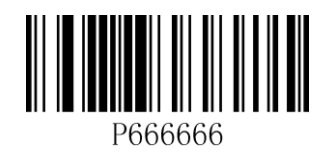

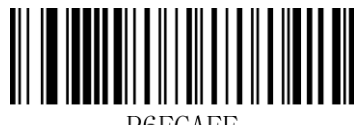

P6FCAFF

Set First Prefix **Set Second Prefix** Set Second Prefix

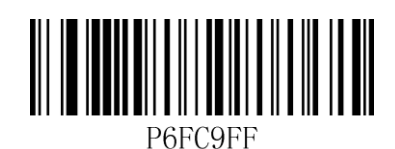

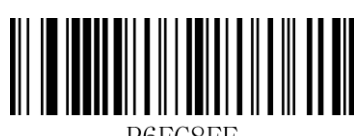

P6FC8FF

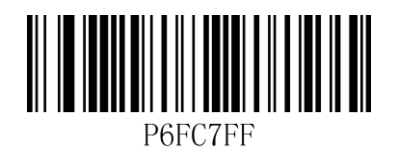

Set Third Prefix Set Fourth Prefix

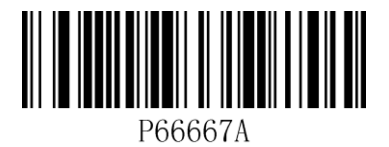

Clear All Prefix

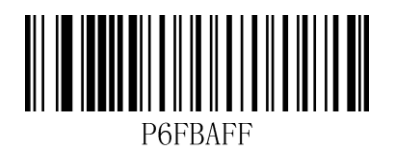

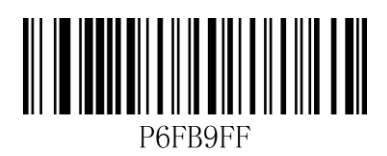

Set First Suffix Set Second Suffix Set Second Suffix

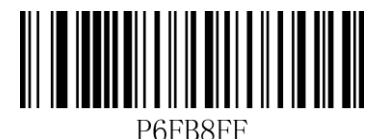

Set Third Prefix Set Forth Prefix

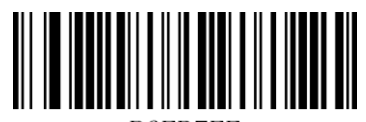

P6FB7FF

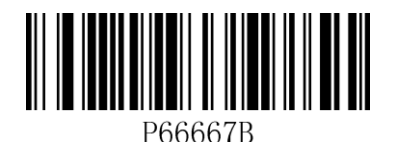

Clear All Suffix

 **Byte Code Value**

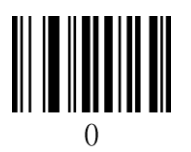

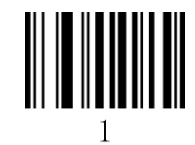

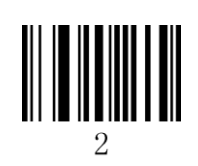

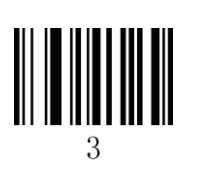

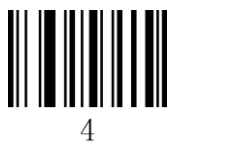

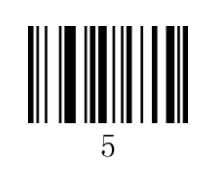

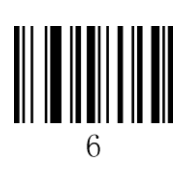

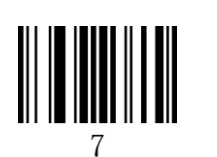

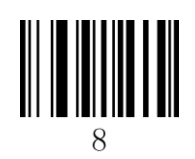

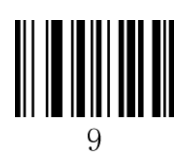

# **Appendix 1: Barcode type table**

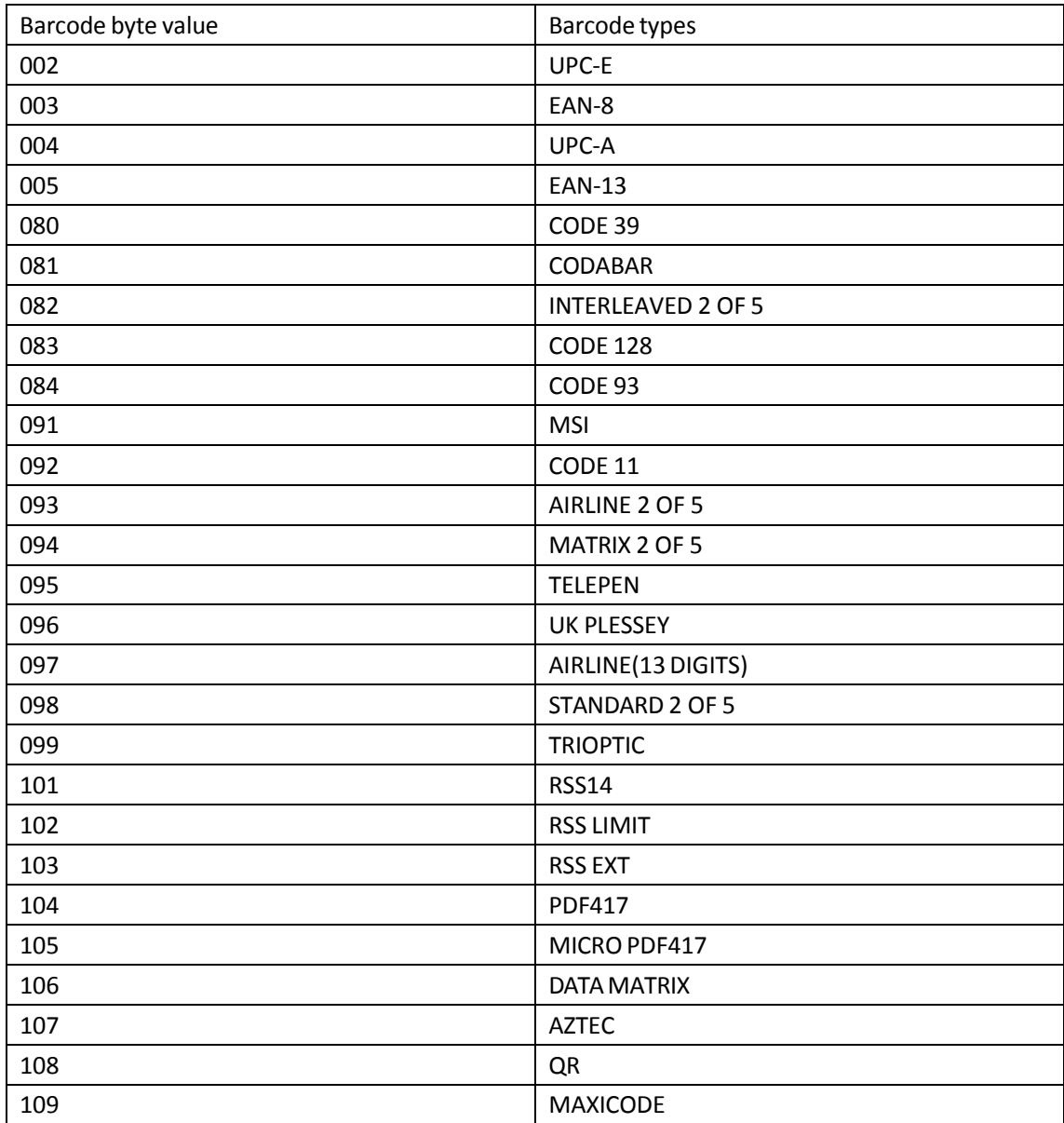

# **Appendix 2: ASCII TABLE**

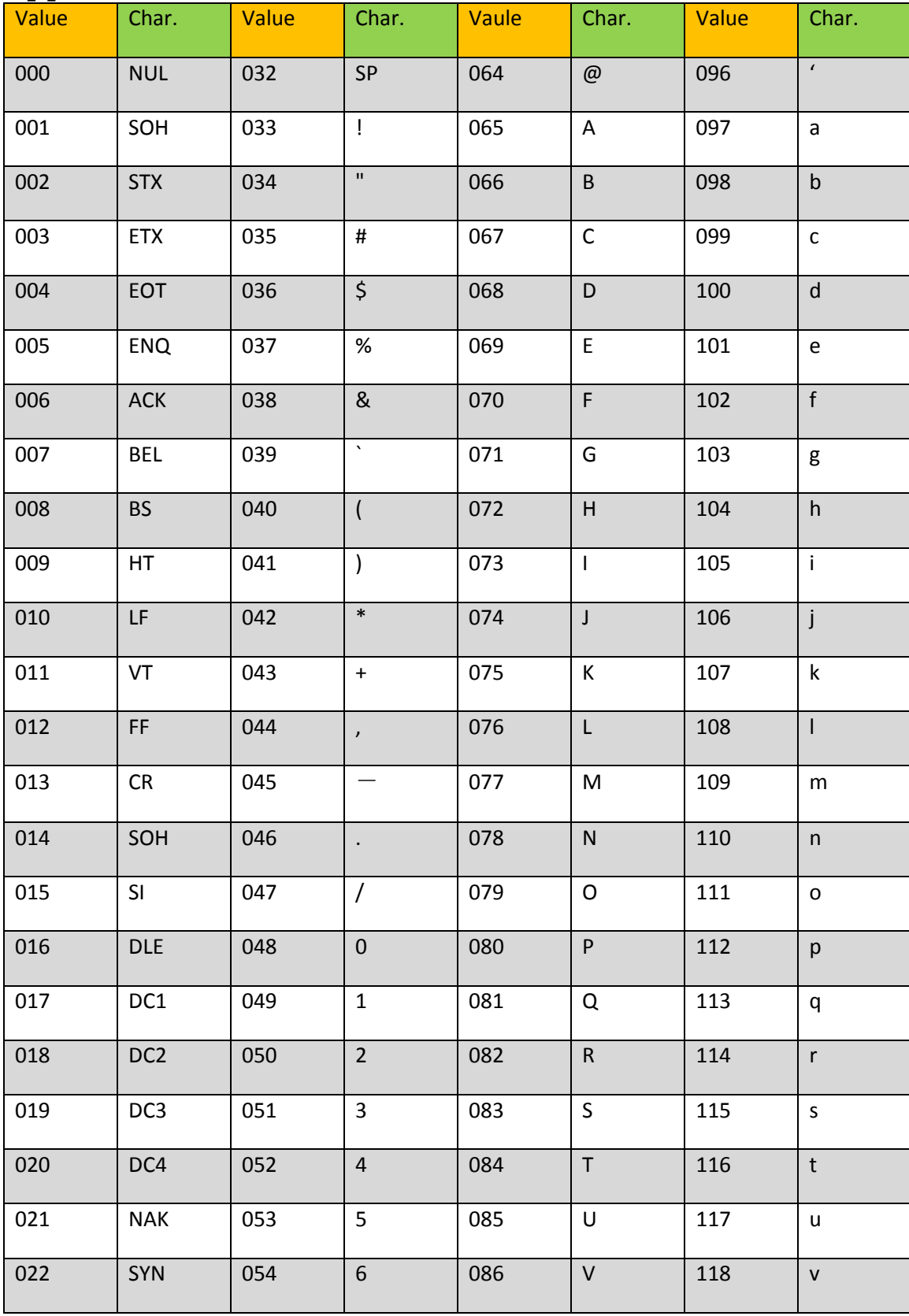

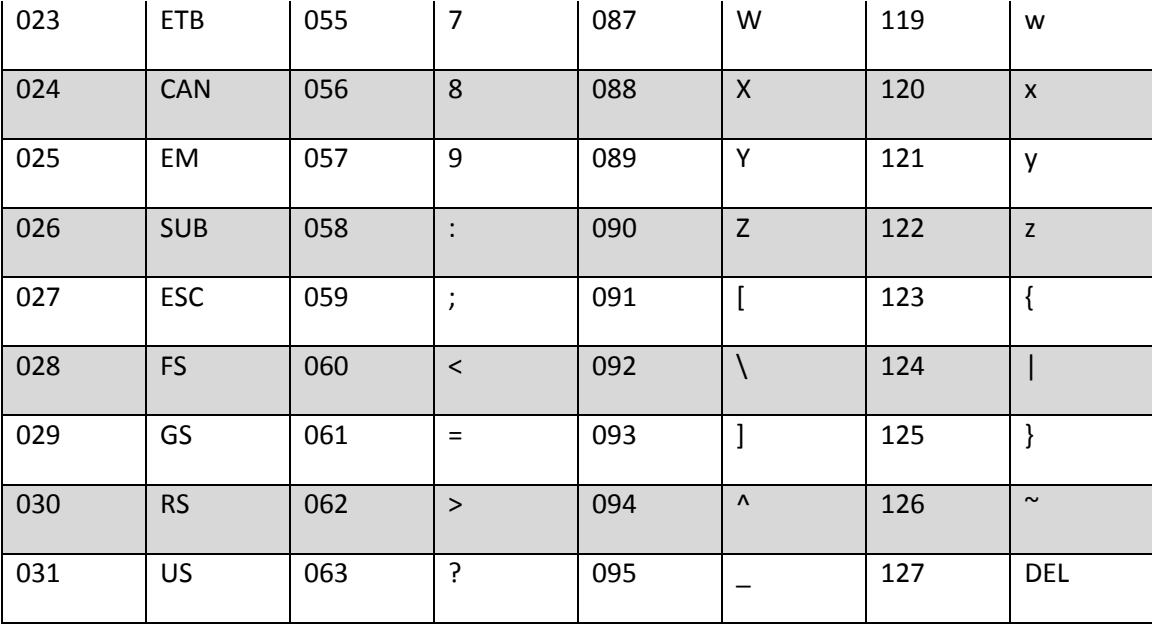